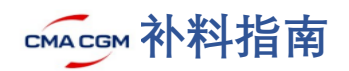

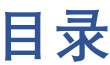

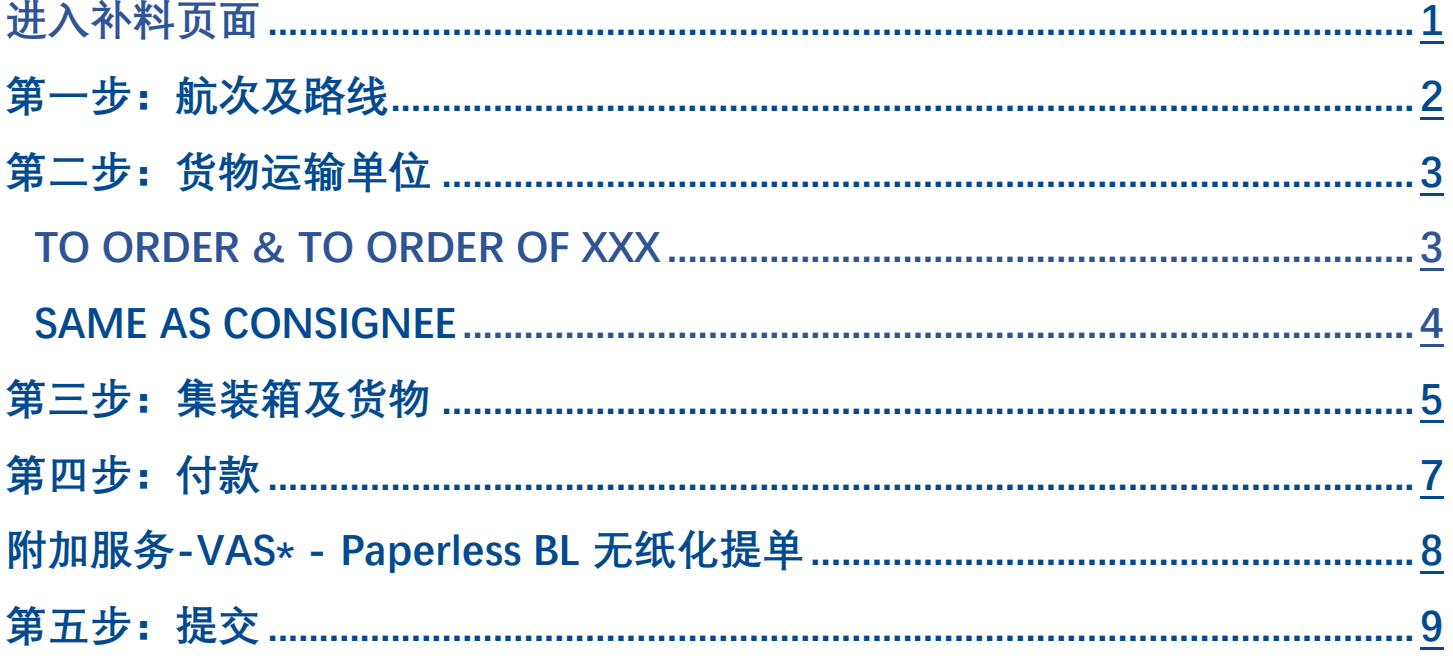

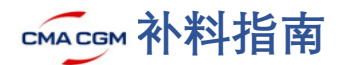

### <span id="page-1-0"></span>**进入补料页面**

#### **请登录对应的品牌网址提交补料**:

**CMA CGM**: [www.cma-cgm.com;](http://www.cma-cgm.com/) **ANL**: [www.anl.com.au;](http://www.anl.com.au/) **CNC**: [www.cnc-line.com](http://www.cnc-line.com/)

◼ **同一个登录账号+密码通用三个网站的登录;**

海运

◼ **登录前,请确认您的账号状态正常[。如无法登录,请邮件联系](mailto:如无法登录，请邮件联系ecustomersupport@cma-cgm.com) ecustomersupport@cma[-cgm.com](mailto:如无法登录，请邮件联系ecustomersupport@cma-cgm.com);**

新闻

VZ My CMA CGM

■ CMA 旗下官网 (CMA/ANL/CNC) 仅支持 EDGE, 火狐, 谷歌浏览器访问;

空运业务

**登录 CMA 网站,下拉 My CMA CGM** → **货运规划** → **补料;**

**登录 ANL/CNC 网站,下拉 My ANL/MY CNC** → **文件**→ **提交补料;** 端到端解决方案

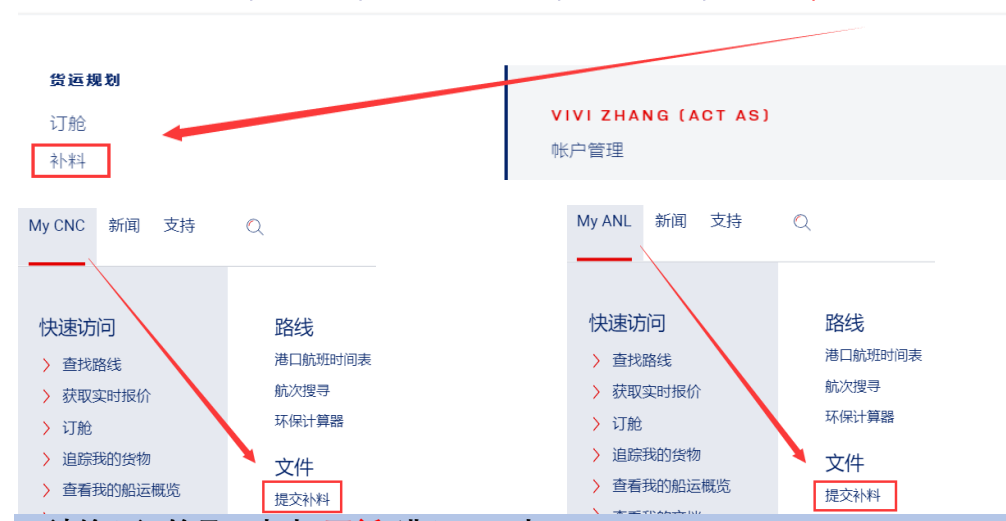

1. 请输入订舱号,点击"更新"进入下一步**;** 

**2. 或者点击"订舱号",从右边屏幕列表勾选一个或多个订舱,点击"确认选项",再点击"更新"进入下一步; 3. 如果有 House BL, 请在此处填写 House BL 单号;**

**4. 填写好或选择好订舱号,点击"使用模板",可以使用事先保存好的补料模板来提交补料。**

**注意:**

- 如果拆单,请用初始订舱号提交补料,拆几份单使用相同的初始订舱号提交几次;
- 如果并单 (合单), 请输入需要并单的单号, 以逗号隔开, 默认排在第一的订舱号为主单号;

◼ **SpotOn 订舱可以拆单,特定条件**下**可以并单:** - **不涉及 FMC filing 的航线:同一柜型的并单必须确保运价相同,**否则无法并单; - **涉及 FMC filing 的航线:只有在起运港/目的港/品名/箱型尺寸/价格全部一致的情况下才可以并**单

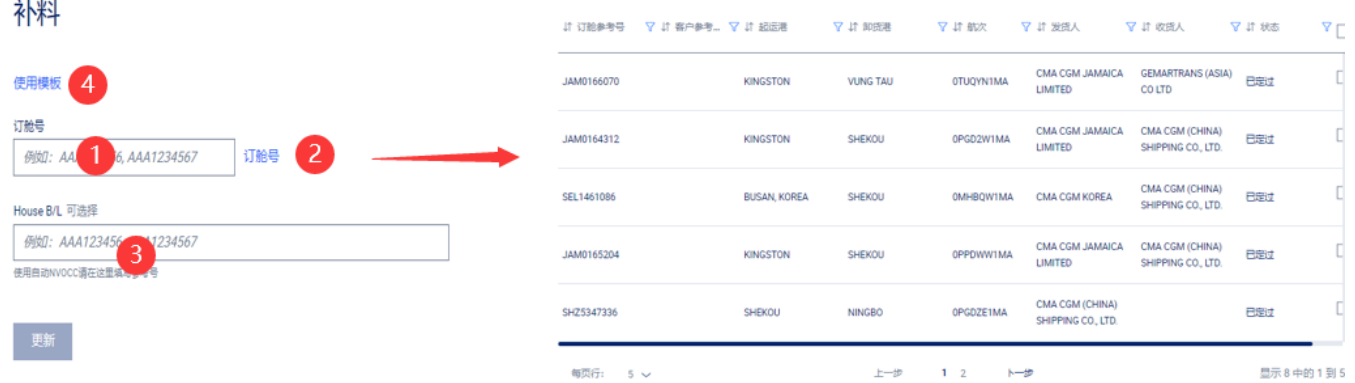

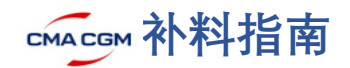

## <span id="page-2-0"></span>第一步: 航次及路线

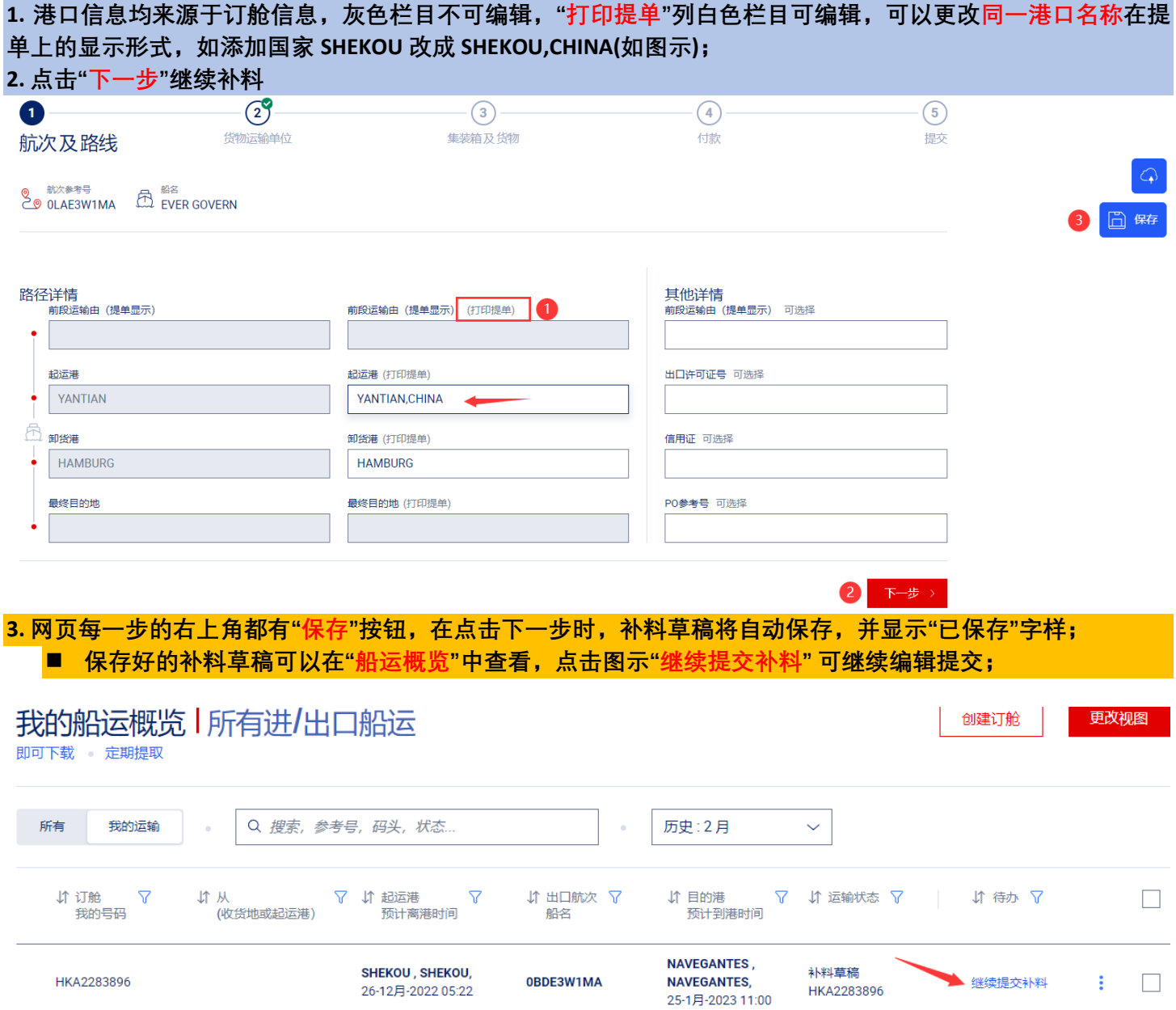

#### <span id="page-3-0"></span>**第二步:货物运输单位**

**1. 在"最经常使用的公司信息中"会列出您使用频率最多的发货人, 收货方, 通知方,货代等,请点击右边的"+"号直 接添加相关方;**

新建单位

- **2. 如果要添加的公司不存在常使用的公司列表中,请在"你方名称"中搜索;**
- **3. 若无符合的相关方,请"新建单位":公司名称,地址, 城市,国家为必填项;**

 **点击"其他地址"填写更多地址信息;新建单位暂不能保存在补料模板中。**

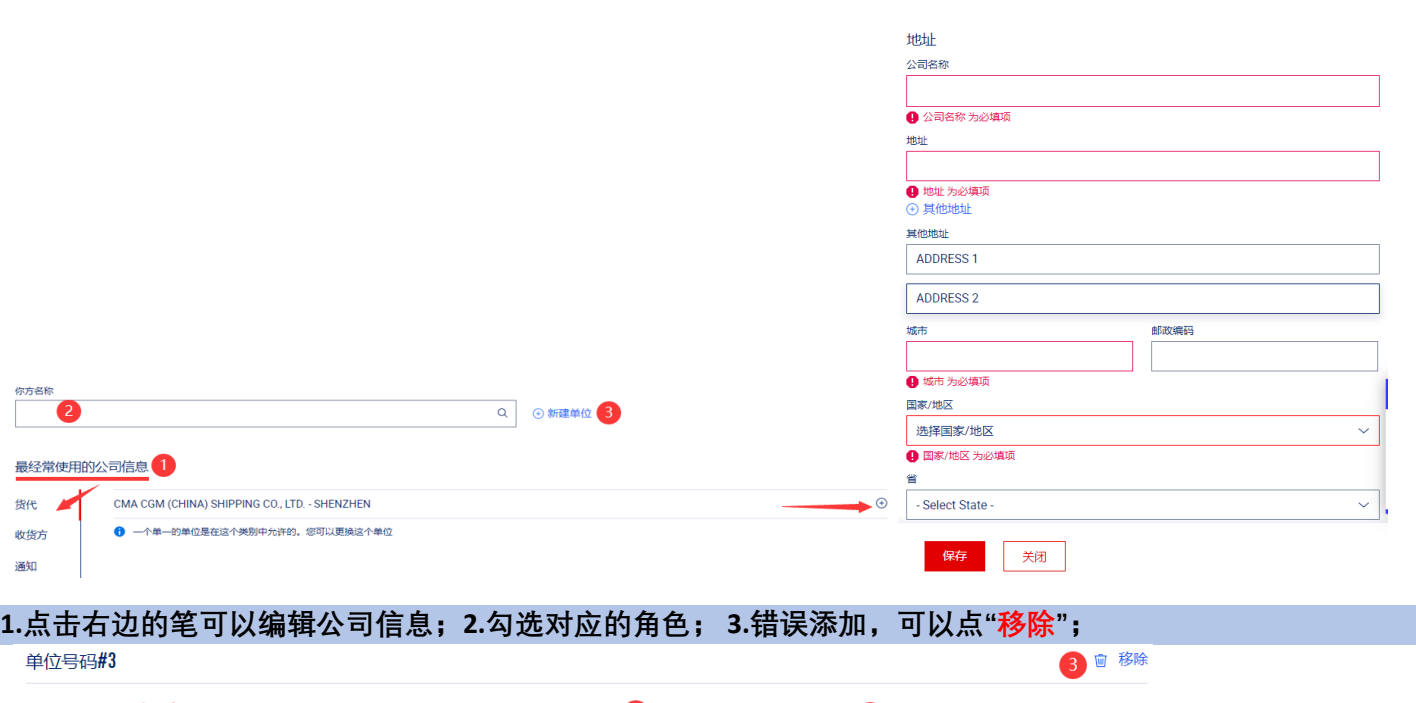

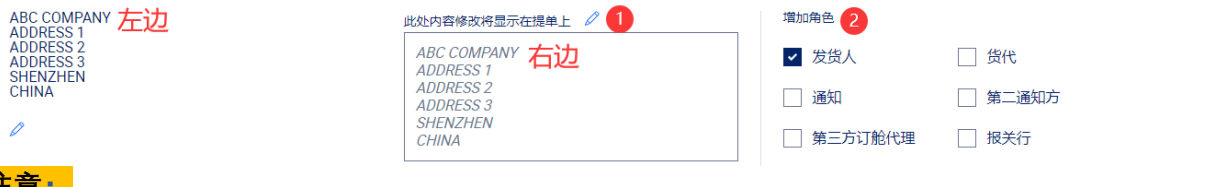

l **注意:**

- 发货人,收货人,通知方以及运费付款方缺一不可,第二通知方的信息会自动带入货描**;**
- ◼ **为免单位信息在提交中遗失,所有单位信息请从 WORD 文档或 EXCEL 表格中复制到文本文档中,再从文 本文档中复制到网站上(去除隐藏字符);**
- 公司名和地址栏,每行限制 35 个字符,包括空格和标点符号(必须英文标点符号);如果地址栏写不完, **请在地址栏最后添加\*号,再用 \*号把后续内容接入货描;**
- ◼ **右边的信息编辑请与左边的公司信息匹配度保持 70%或以上,仅限于同一公司信息做更改。**

#### <span id="page-3-1"></span>**TO ORDER & TO ORDER OF XXX**:

### **1)当收货方为 TO ORDER 时,收货方栏目有 TO ORDER 选项,可直接点击右边的+号选择;**

最经常使用的公司信息

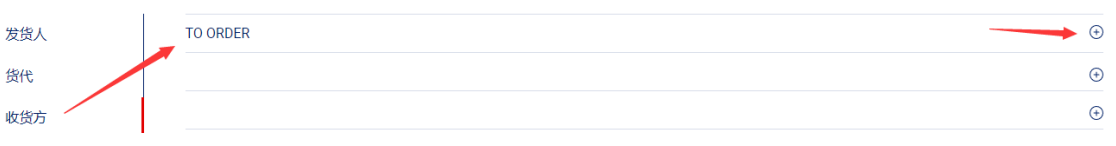

#### **2)若没有 TO ORDER 选项, 请创建:**

- 公司名称输 TO ORDER OF XXX; 必填项: 地址栏打点, 填写城市, 选择国家并保存;
- 右边将公司名改成 TO ORDER, 删除地址栏的点和国家城市, 如图示;

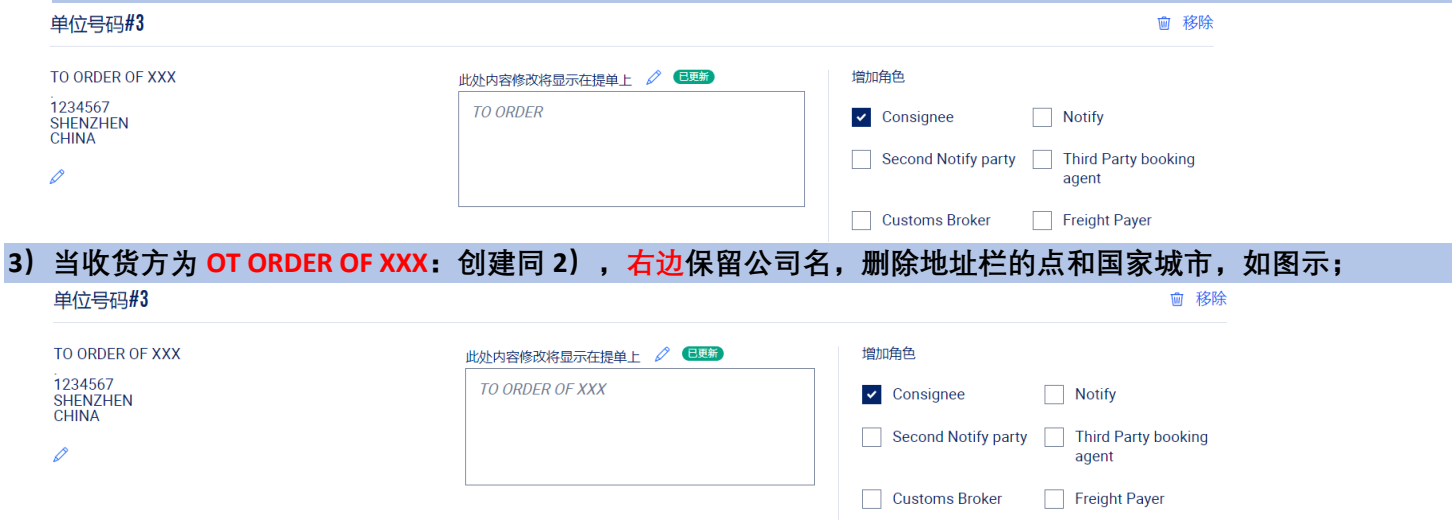

#### <span id="page-4-0"></span>**SAME AS CONSIGNEE**

**当通知方需与收货方显示相同的公司名称和地址,且通知方列表有 SAME AS CONSIGNEE 选项时,可直接点选;** 者无列表选项,可手动勾选"通知"角色。

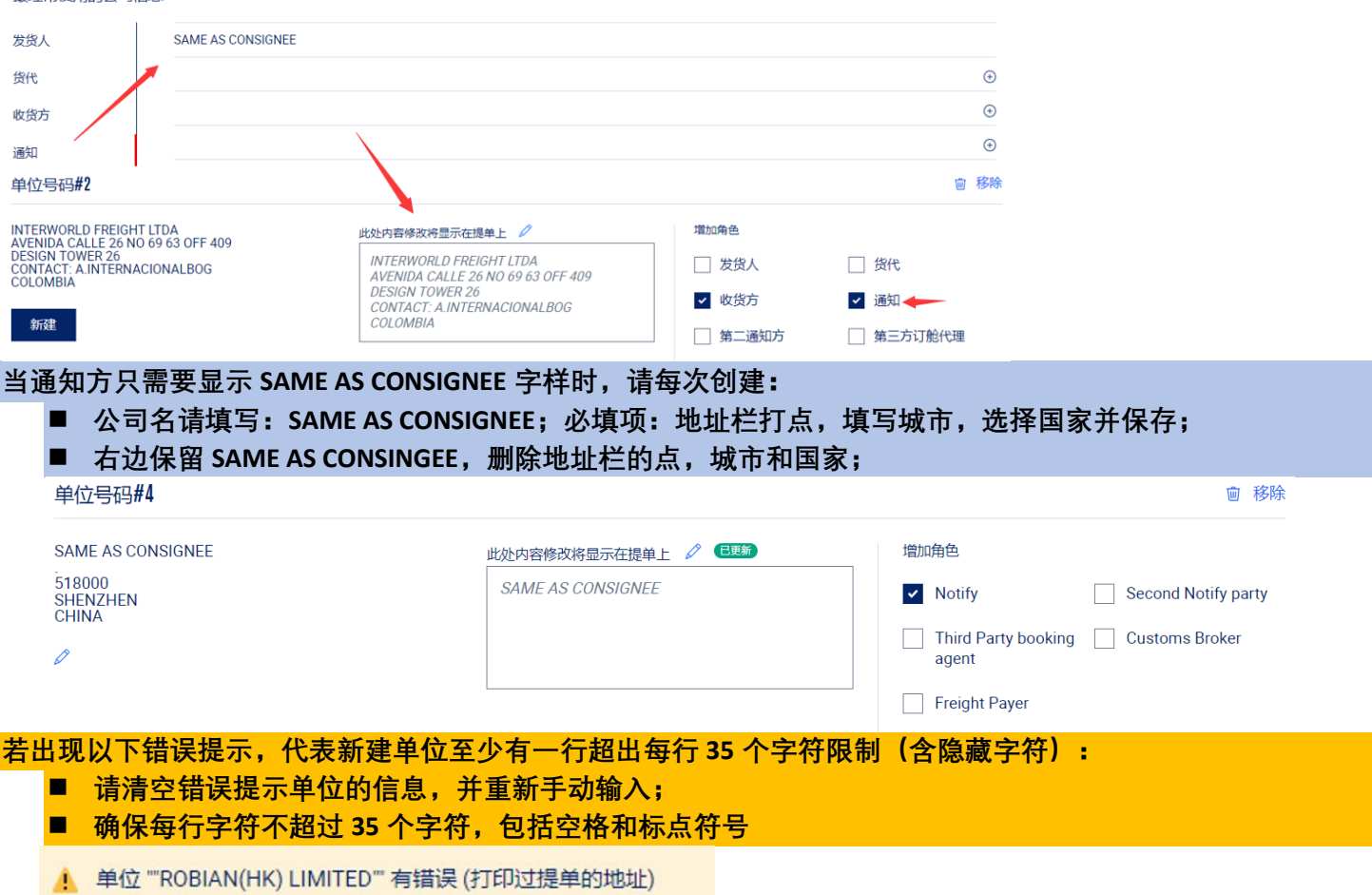

<span id="page-5-0"></span>**第三步:集装箱及货物**

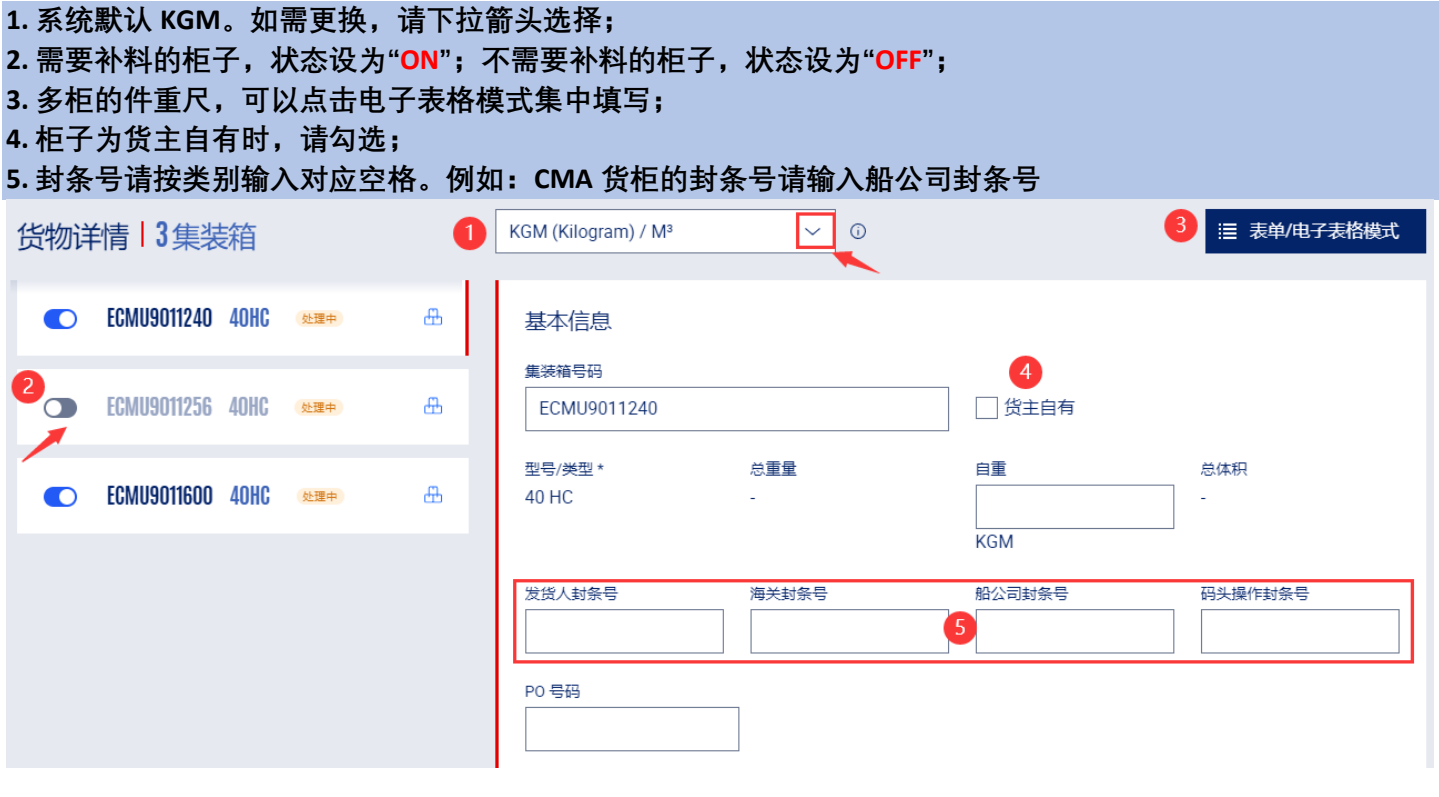

**电子表格模式可以像 Excel 表格一样复制粘贴单元格**

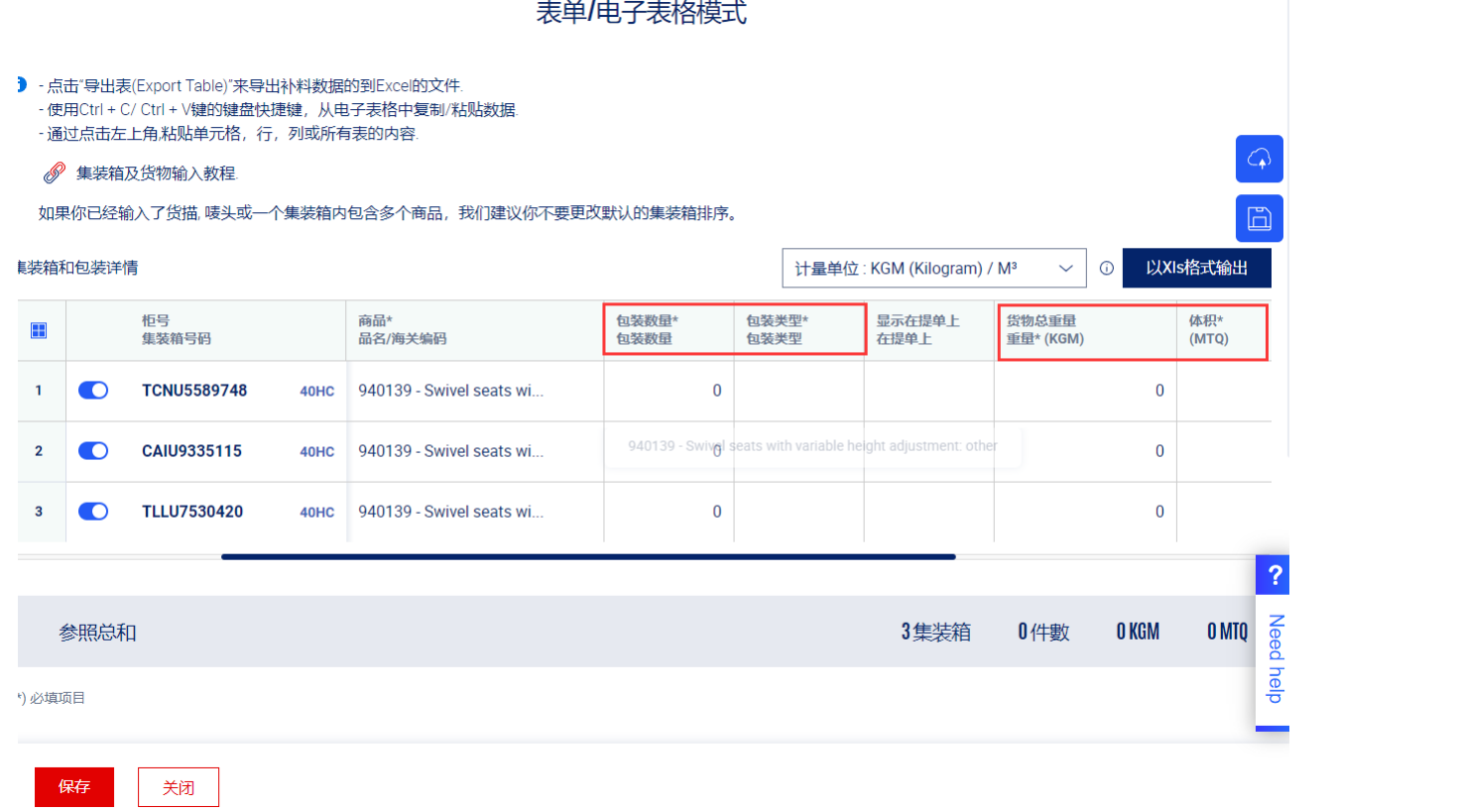

■ 如果每个柜子的货描是一致的,且只要显示一次,请打开"定义所有的集装箱";

■ 如果每个柜子的货描是不同的,需要逐柜显示,请关闭"定义所有的集装箱"并逐个柜子输入货描;

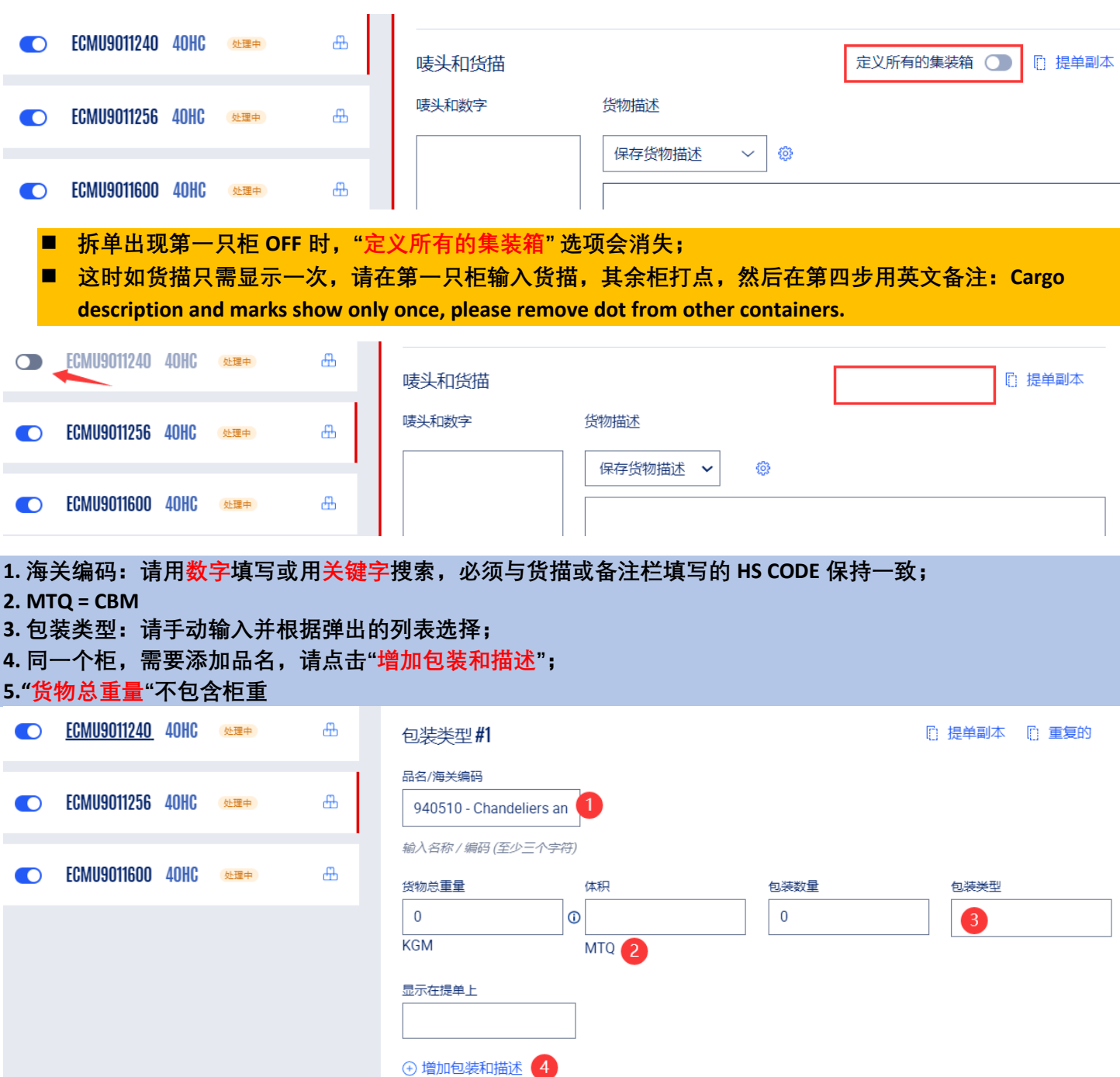

### <span id="page-7-0"></span>**第四步:付款**

- **1. 点选到付或预付,如果是到付或第三地付款,请与付款方确认正确的 CMA 付款地;**
- **2. 下拉箭头选择付款方;**

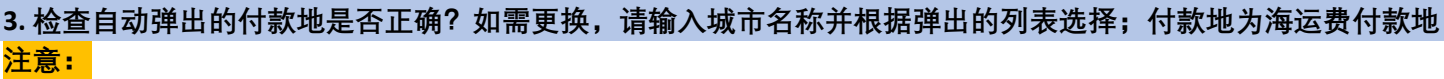

- ◼ **当付款方式=预付时,付款方必须=订舱方(BKG)/发货人(SHP)/决定方(Deciding Party) 这三方之一。**
- ◼ **如果第三地付款,请选择"到付";如果起运港费用要和海运费一起在第三地付款,请备注:BASE FREIGHT / POL LOCAL CHARGE PAYABLE AT XXX**

付款方式

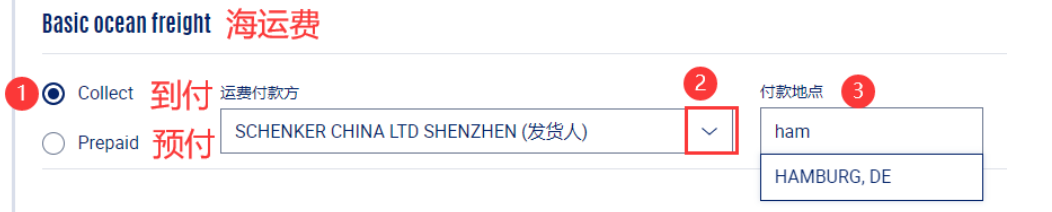

- **1. 发行地=签单地,请务必填写,按系统弹出的列表选择,一般为起运港签单; 2. 选择提单类型:正本提单或者海运提单(SWB);**
	- - 默认不显示运费;
		- 如需显示运费,请清空"不显示运费"处的数字,同时在"显示运费"栏中输入相应的数字;
		- 如需电放,请选择"正本提单"类型,将正本数量改为1,同时勾选"提单指示"的"电放"。
		- 如需无纸化提单,请选择"正本提单"类型,并按图示步骤操作;

**3. 提单指示请根据实际情况勾选。**

**4. 备注栏请务必使用英文填写,每行只备注一件事情,此栏信息将不显示在提单上。以下为常用规范填写:**

- 显示目的港代理,请备注 SHOW POD AGENT; 如不显示, 则无需填写;
- 出驳船单, 请备注 PLEASE ISSUE FEEDER BL ;
- 显示费用,请备注 SHOW FREIGHT 。

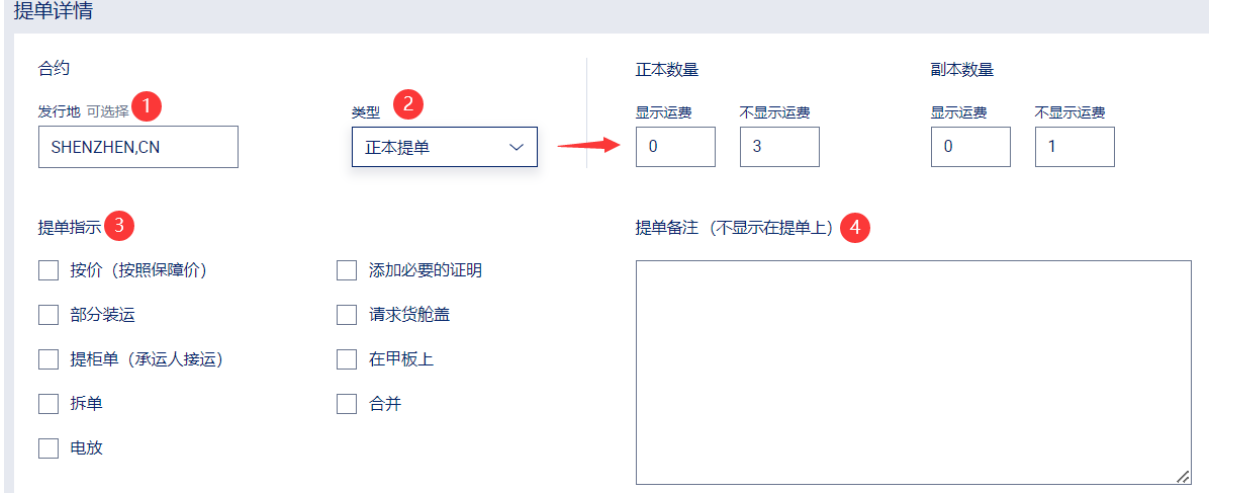

<span id="page-8-0"></span>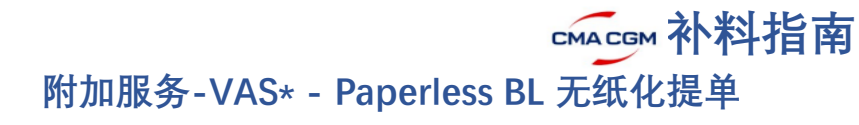

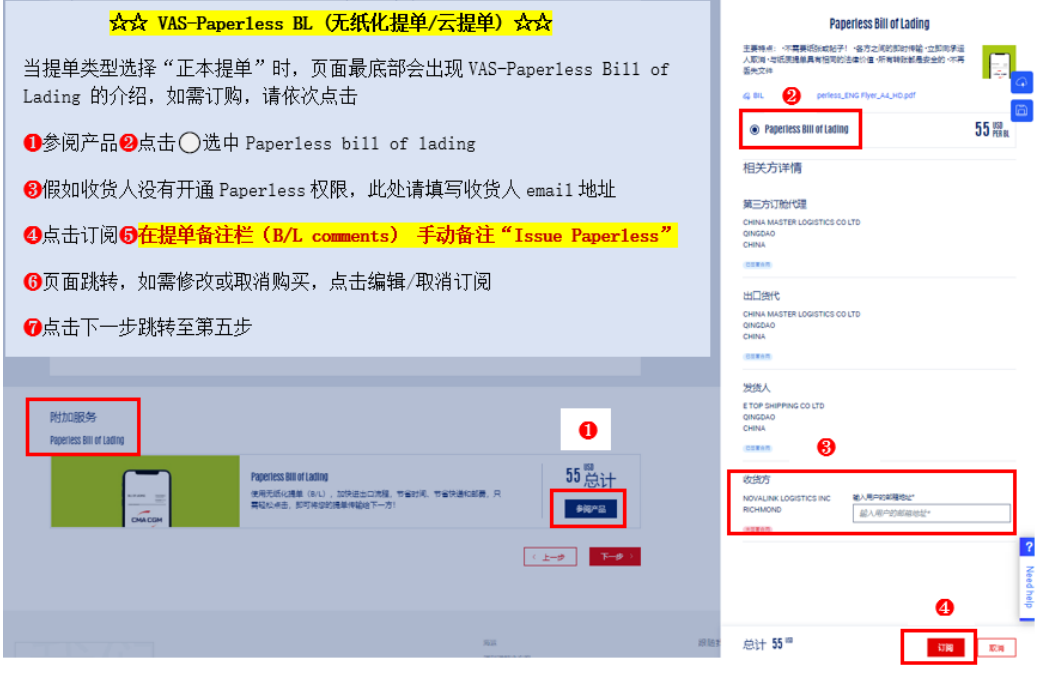

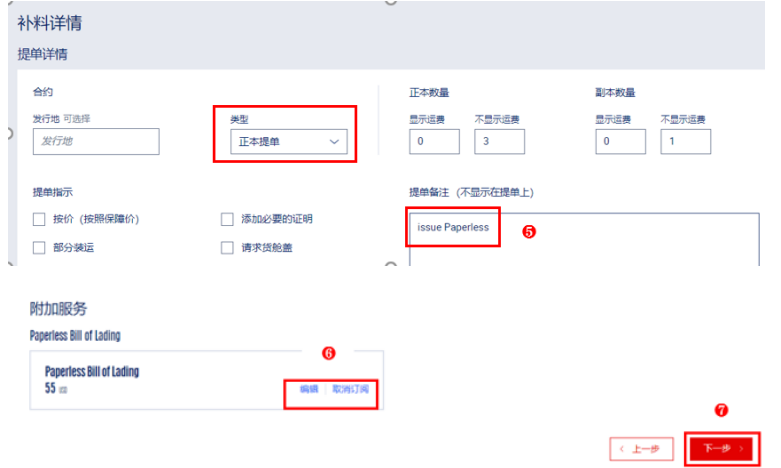

### **1. 下拉箭头选择条款添加,添加的条款将显示在货描处,请根据需要选择;**

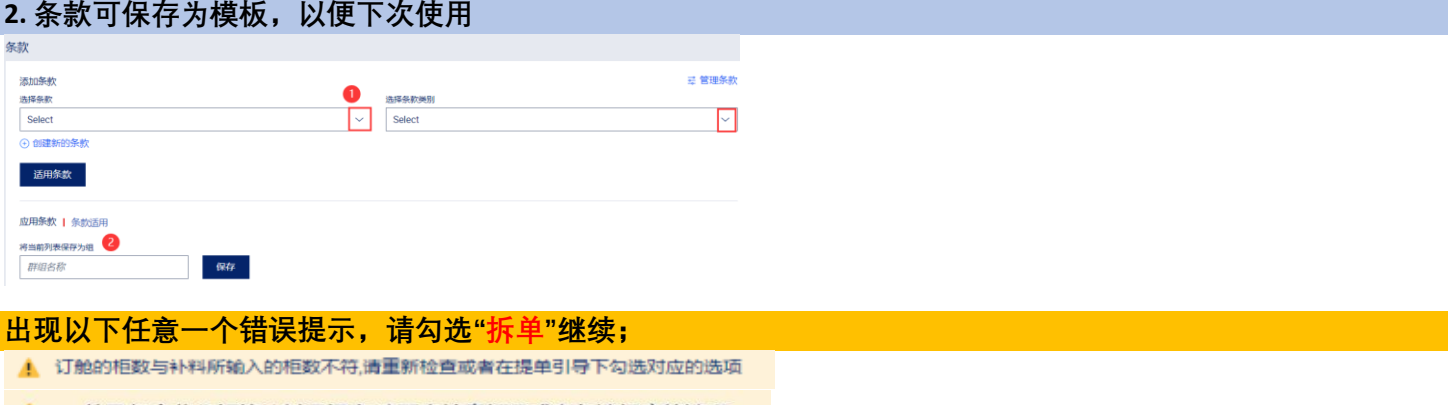

4. 一份已包含此货柜的补料已提交,请再次检查柜号或者勾选相应的选项

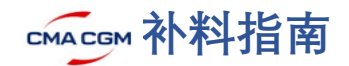

## <span id="page-9-0"></span>**第五步:提交**

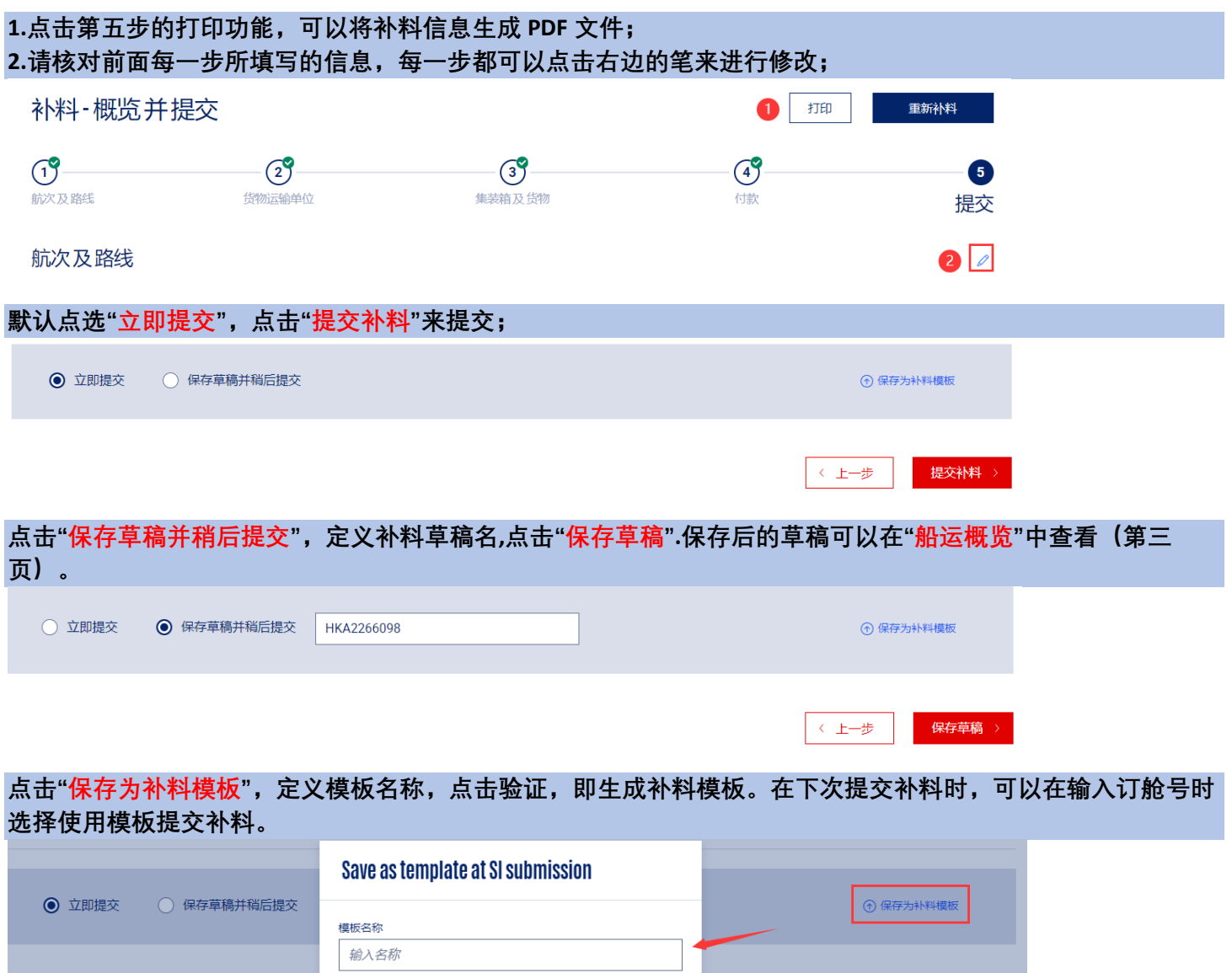

取消

验证

 $\sqrt{2 + \frac{1}{2} + \frac{1}{2}}$ 

提交补料